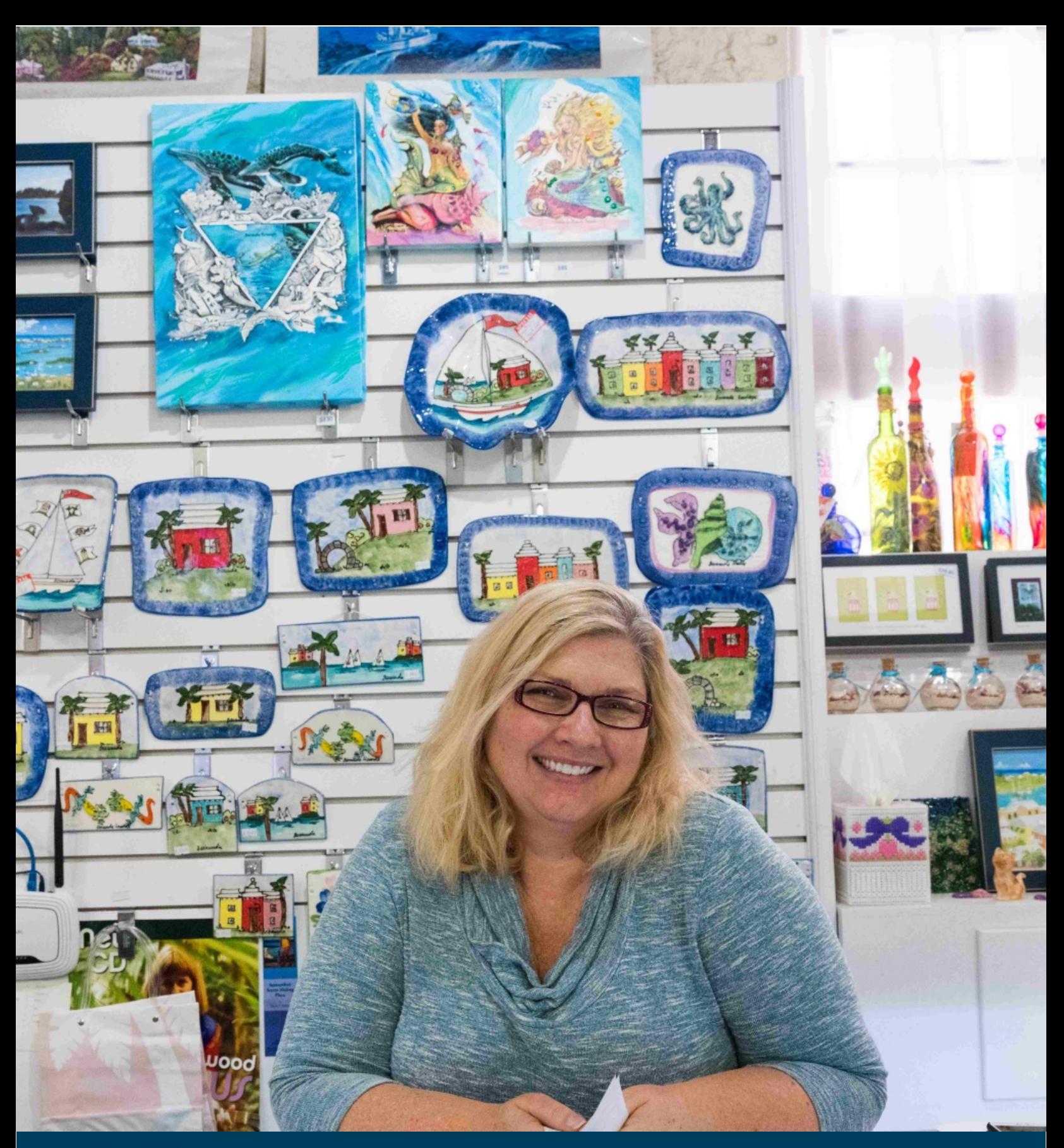

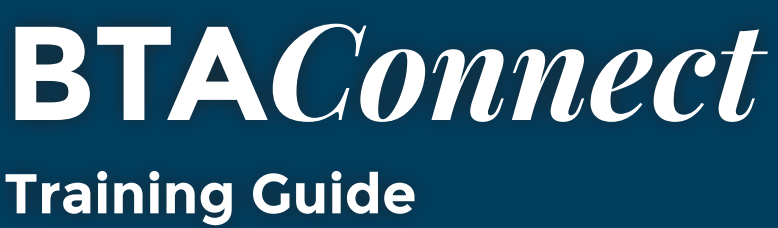

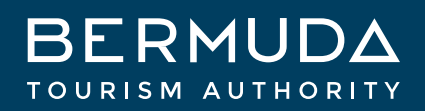

#### **TABLE OF CONTENTS**

 $AS$ 

 $500$ 

 $0.500$ 

 $10 \t5.00$ 

TO 5 00

TO  $5.00$  $TO 5,00$ 

TO 5.00

**OFF** 

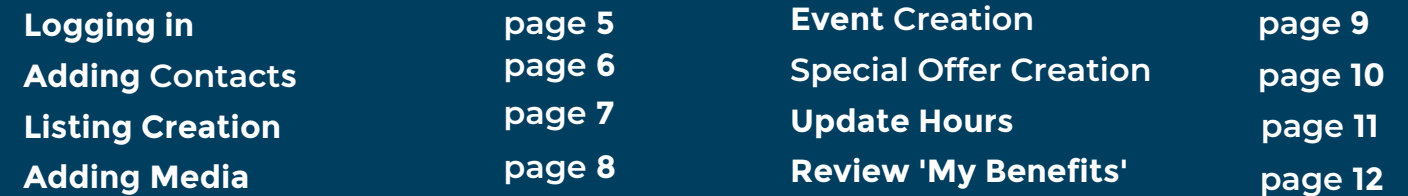

 $\ddot{7}$ 

## Snowball

4oz - Baby (1 Flavor) - \$3.00 8oz - Kids - \$4.00 10oz - Small -12oz - Medium - \$5.50 16oz - Large \*3 flavors per snowball\*

**Orange Pineapple Root Beer Blue Bub** Pink Bubblegum Cherry Pina Col Peach Cream Soda Watermelon Chee **Wedding Cake Passion Fruit Blue Cotto Guava Pink Lemon Sour Blue Raspl Mango Green Apple Pink Cotton Cand Sour Grape Red Raspberry Banana** 

**Strawberry Grape Fruit Punch Round** Pineapple Gingerbeer Margarita Blu **Lime Black Cherry Orange Pomegra** French Vanilla Sugar Free Papaya Cola Lemon Tropical Punch Sno Crear

### **Shakes**

Milkshakes - \$7.00 Sherbet Shakes - \$7.50 Fruit Smoothies Sno shakes - \$7.50

**Cupcake Shake Rootbeer Float** 

\$6.50 Strawberry Mango Pina

### **Ice Cream Scoo**

I Scoop - 53.50 2 Scoops - 56.00 3 Scoop Vanilla Chocolate Strawberry Cookies N<br>Extra Toppings EQ Extra Toppings 50

### *Logging in to* **BTA***Connect*

#### **Log In to BTAConnect:**

**URL**: [www.gotobermuda.com/btaconnect](http://www.gotobermuda.com/btaconnect) **Username**: email address **Password**: a temporary password is sent when your account is created, if you do not have this or have forgotten your password, click on the "**Forgot Password?**" link

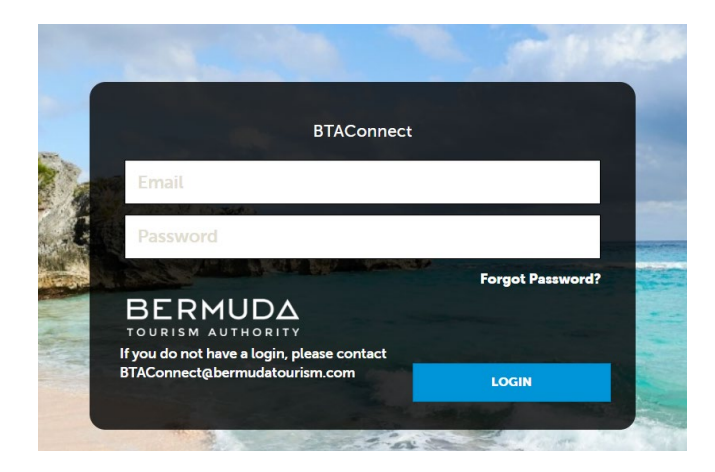

**If you have any issues logging in, please email: BTAConnect@bermudatourism.com**

### *Contact Creation*

BTAConnect allows you to add and inactivate contacts associated with your business.

#### **How to:**

Navigate to the left-hand icons and click on the tile labeled "**Profile**". Then click the "**Contacts**" section.

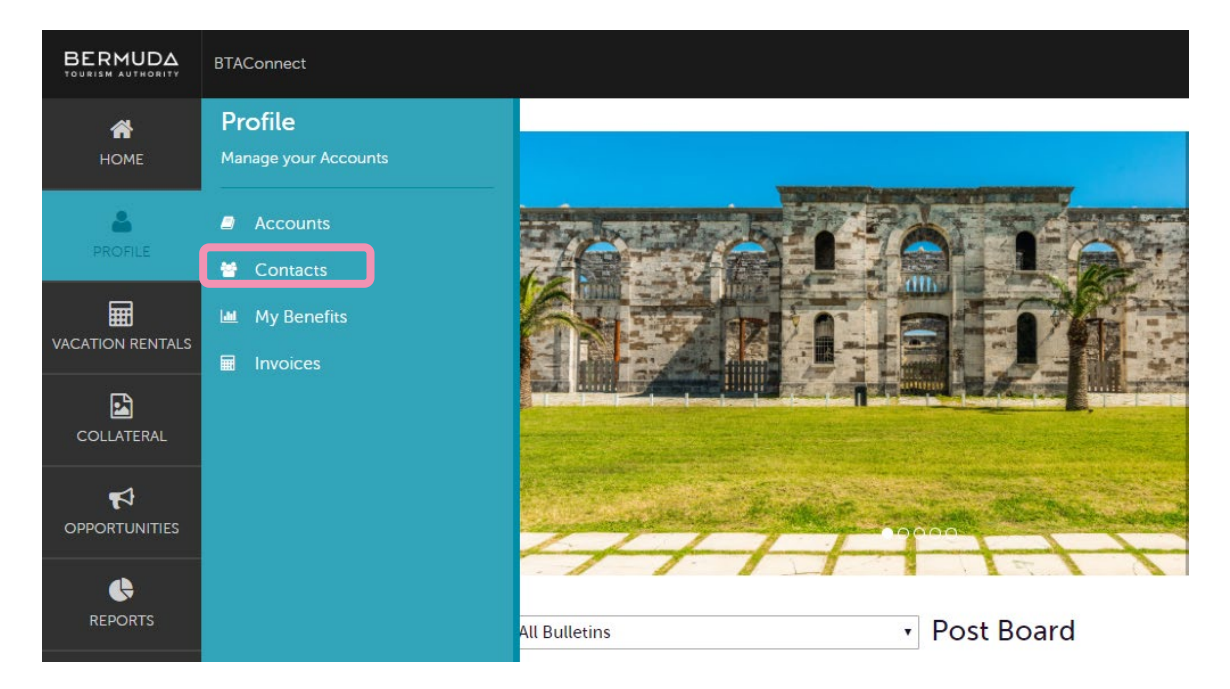

Once within the Contacts section, you can review and edit existing contacts and/or add new contacts. To add a new contact click on the "**ADD CONTACT**" button

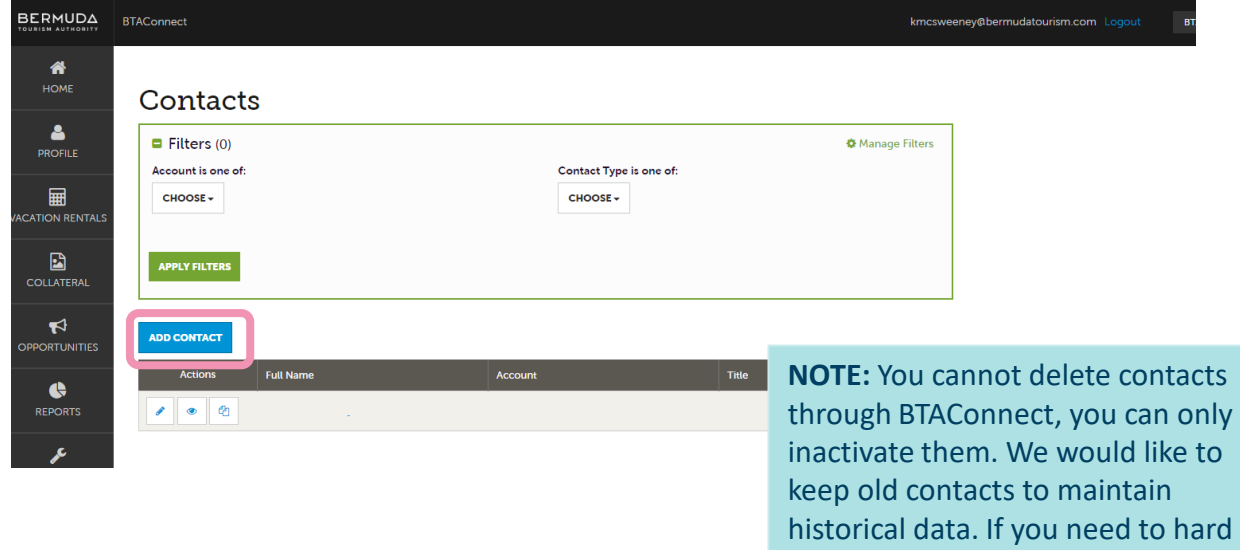

delete contacts, please contact BTAConnect@bermudatourism.com

## *Listing Creation/Edit*

BTAConnect allows you to create and edit your business listing

#### **How to:**

Sec  $\epsilon$ 

Navigate to the left-hand icons and click on the tile labeled "**COLLATERAL**". Then click the "**Listings**" section.

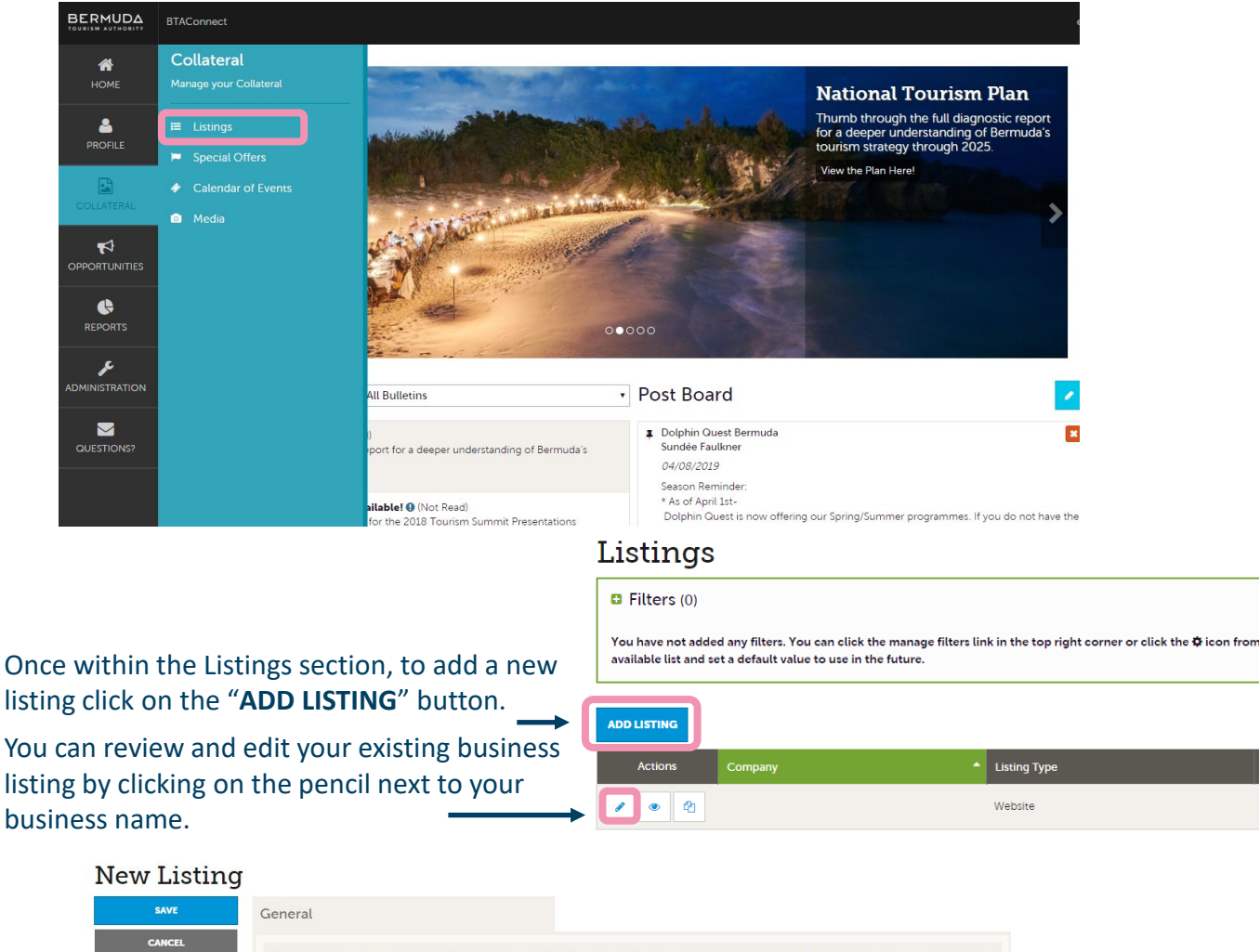

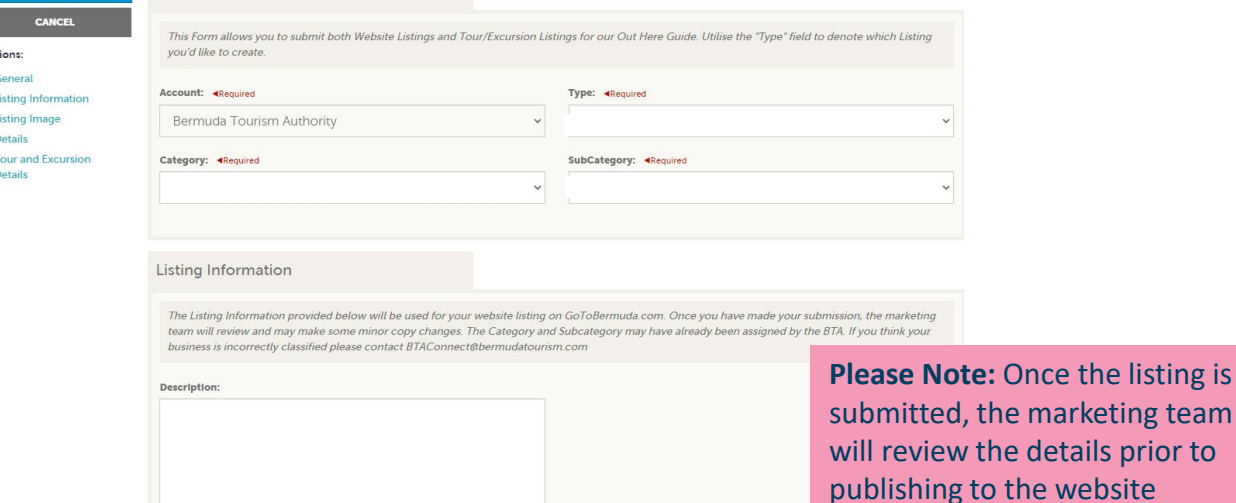

## *Media Upload*

BTAConnect allows you to upload photographs for your online listing

#### **How to:**

Navigate to the left-hand icons and click on the tile labeled "**COLLATERAL**". Then click the "**Media**" section.

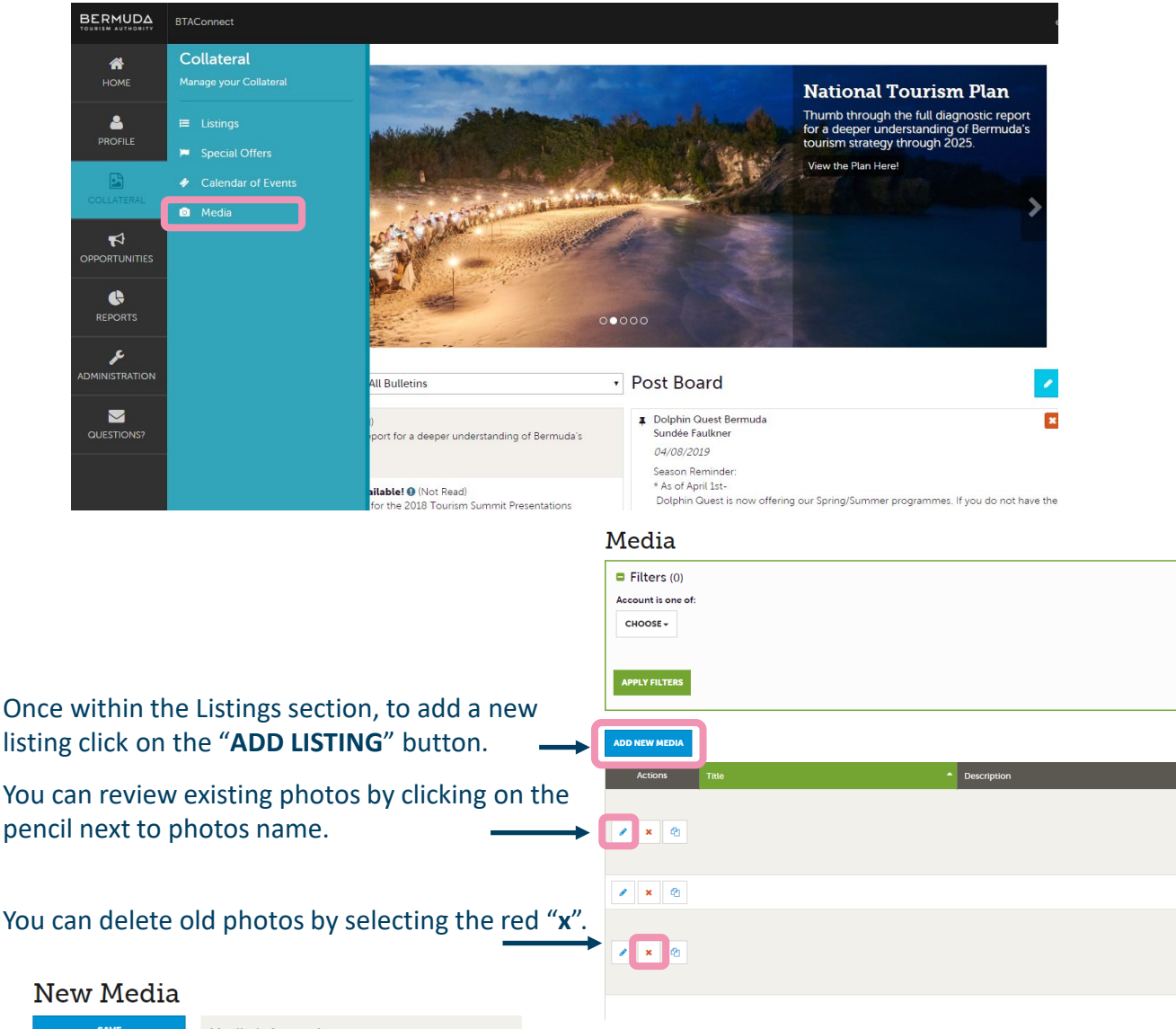

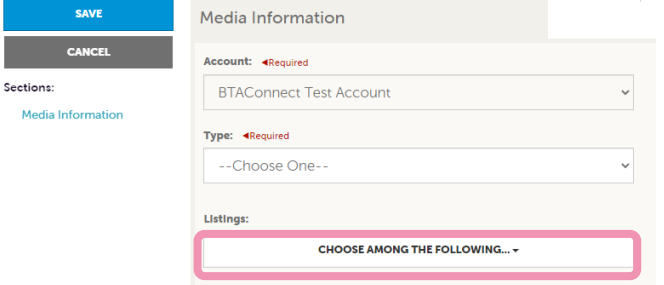

Be sure to select what listing your media should<br>be fortured with **the series of the series of the series will not be approved.** be featured with.

**Please Note:** The marketing team will review all photos prior to publishing to the website. We have found, strong clean photographs resonate with our visitors. **Please do not submit bulletins or images with graphic overlays.** 

### *Event Creation*

BTAConnect allows you to add events to be featured in our Events Calendar.

#### **How to:**

Navigate to the left-hand icons and click on the tile labeled "**COLLATERAL**". Then click the "**Calendar of Events**" section.

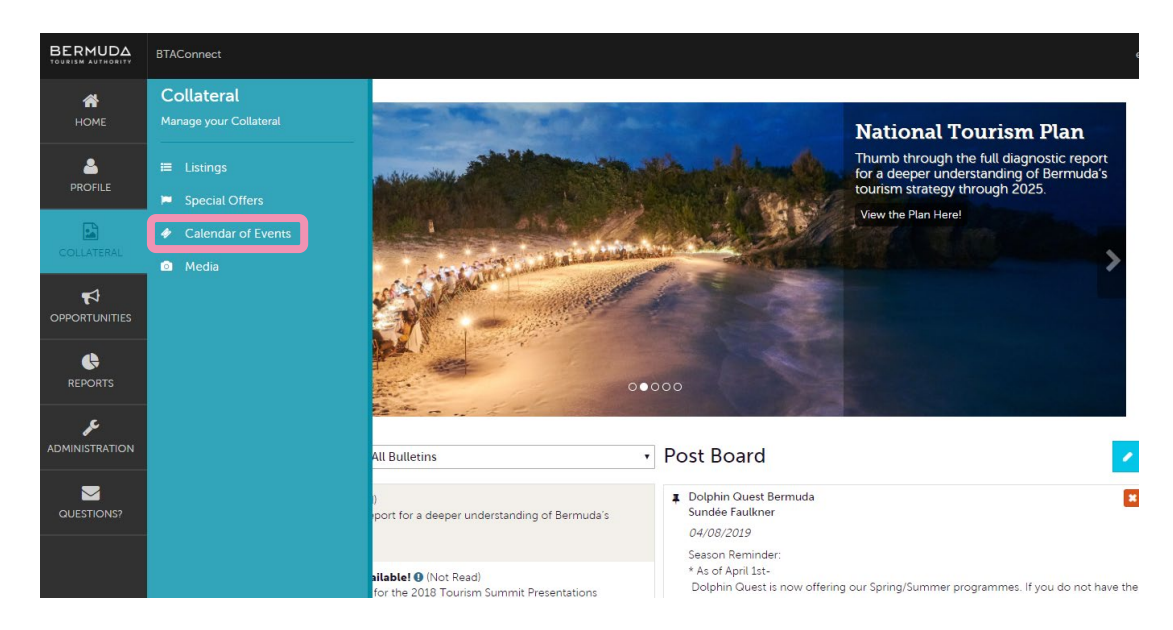

Once within the Events section, you can review and edit existing events. To add a new event click on the "**ADD EVENT**" button.

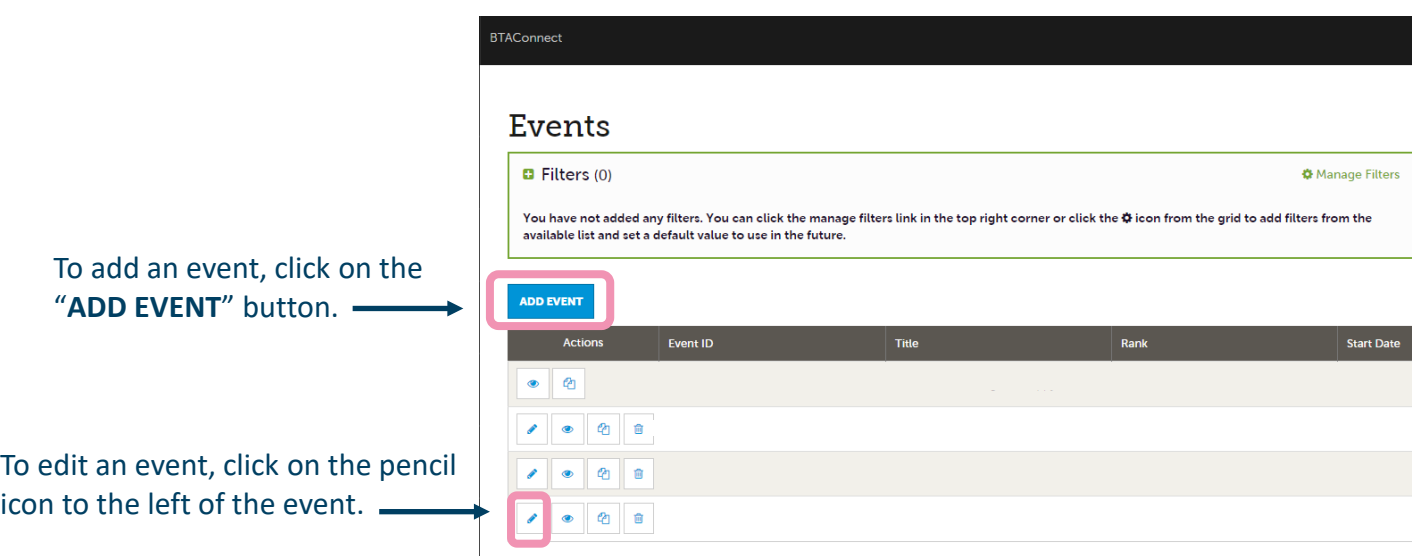

**Please Note:** Once the event is submitted, the marketing team will review the details prior to publishing to the website

## **BTA***Connect Special Offer Creation*

BTAConnect allows you to add special offers associated with your business.

#### **How to:**

Navigate to the left hand icons and click on the tile labeled "COLLATERAL". Then click the "Special Offers" section.

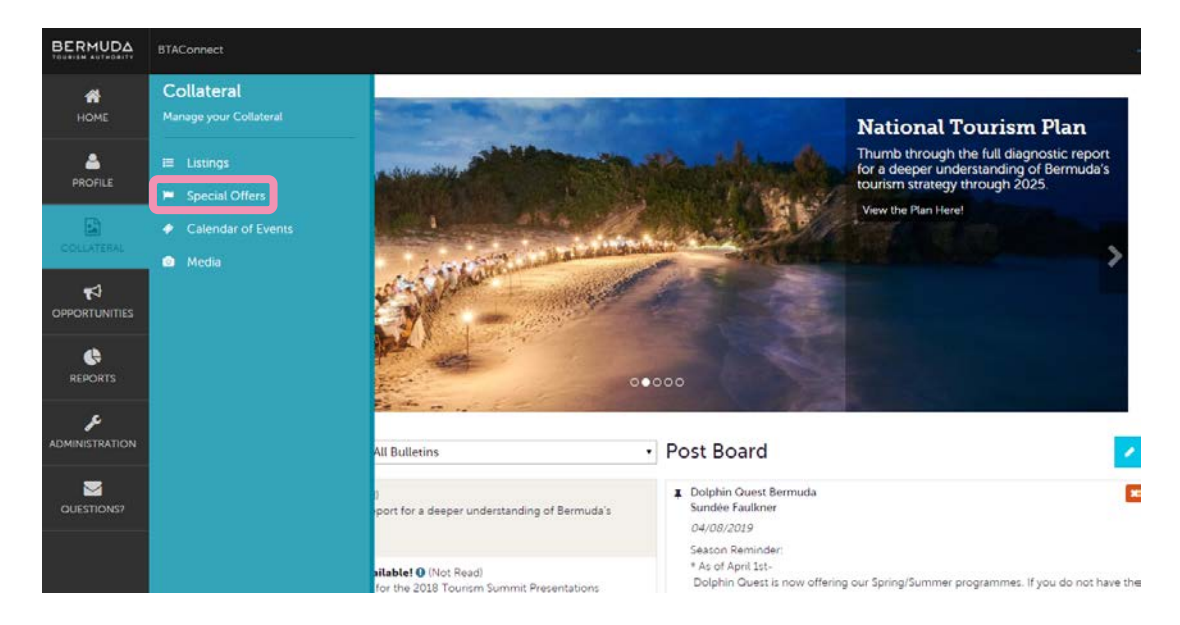

Once within the Offers section, you can review and edit existing offers and add new offers. To add a new offer click on the "ADD OFFER" button

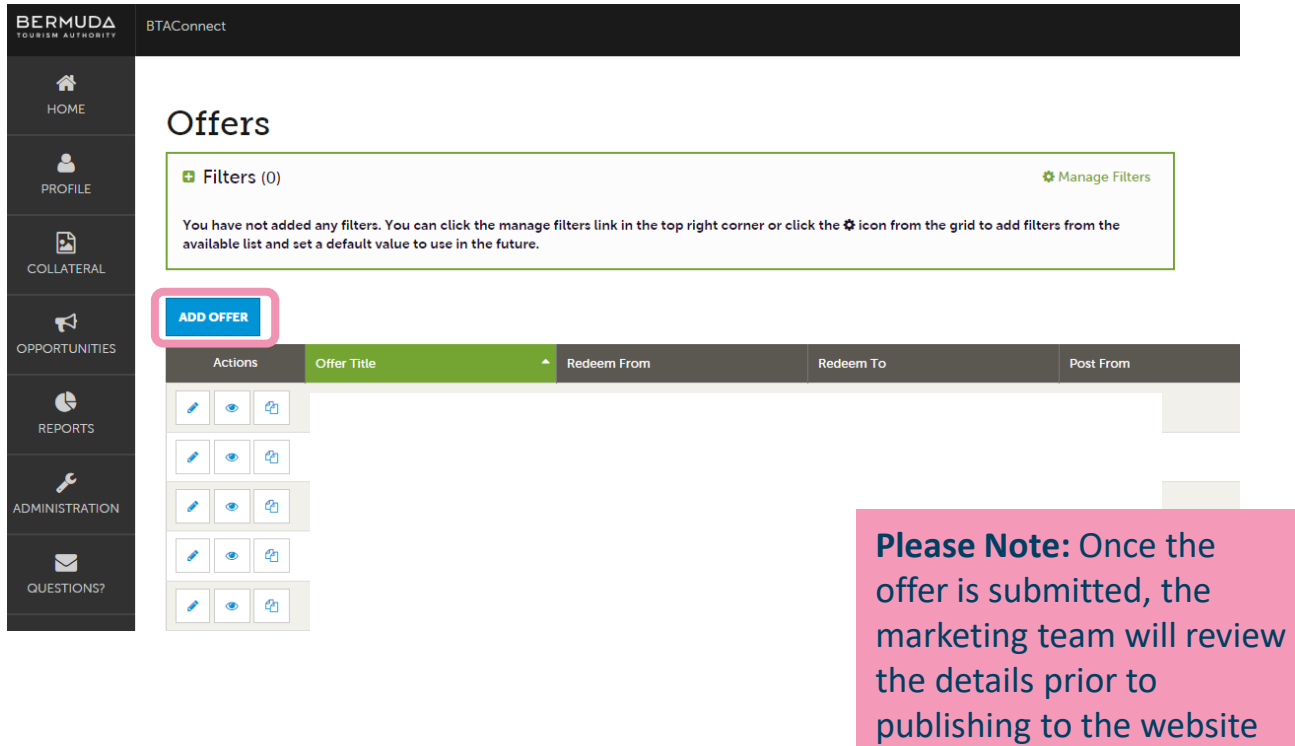

## *Updating your Business' Operating Hours*

Navigate to the left-hand icons and click on the tile labeled "**PROFILE**". Then click the "**Accounts**" section.

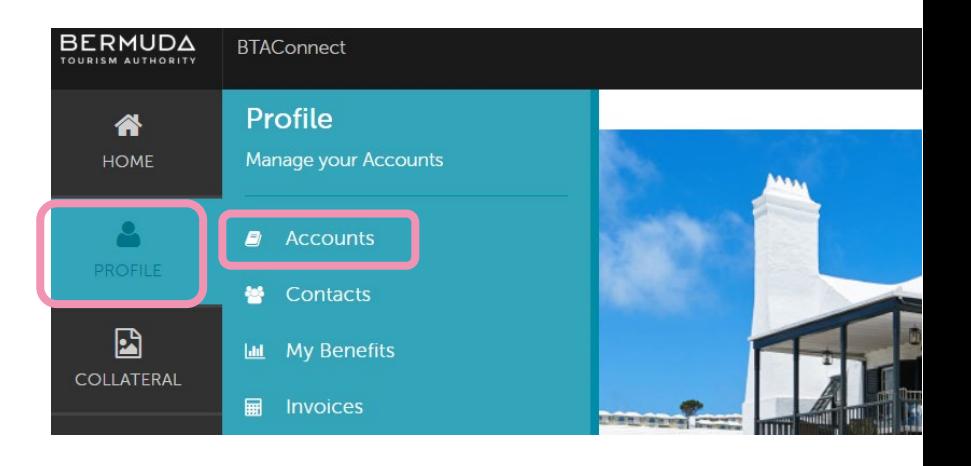

Once within the Accounts section, click on the green arrow pointed downward.

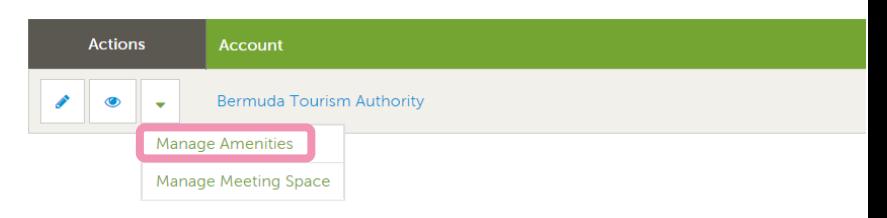

Next, click on "**Manage Amenities**"

Once within the Update Amenities section, you can see the hour fields for input on the right-hand side. Once completed, click the blue SAVE button on the upper left.

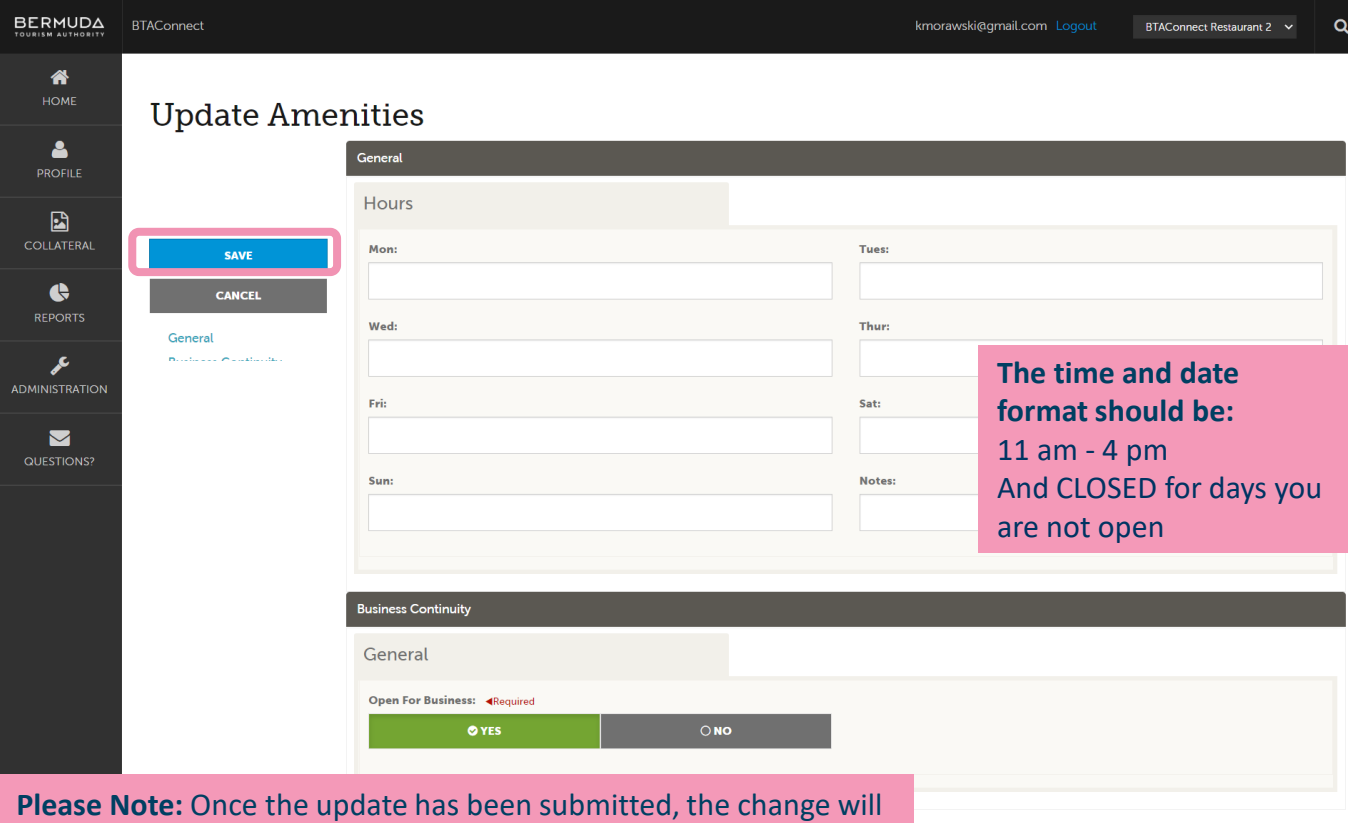

be pushed to the website within 48 hours.

# *Review "My Benefits"*

BTAConnect compiles various activities happening with your account through BTA efforts. These include website listing views, press mentions, and leads sent.

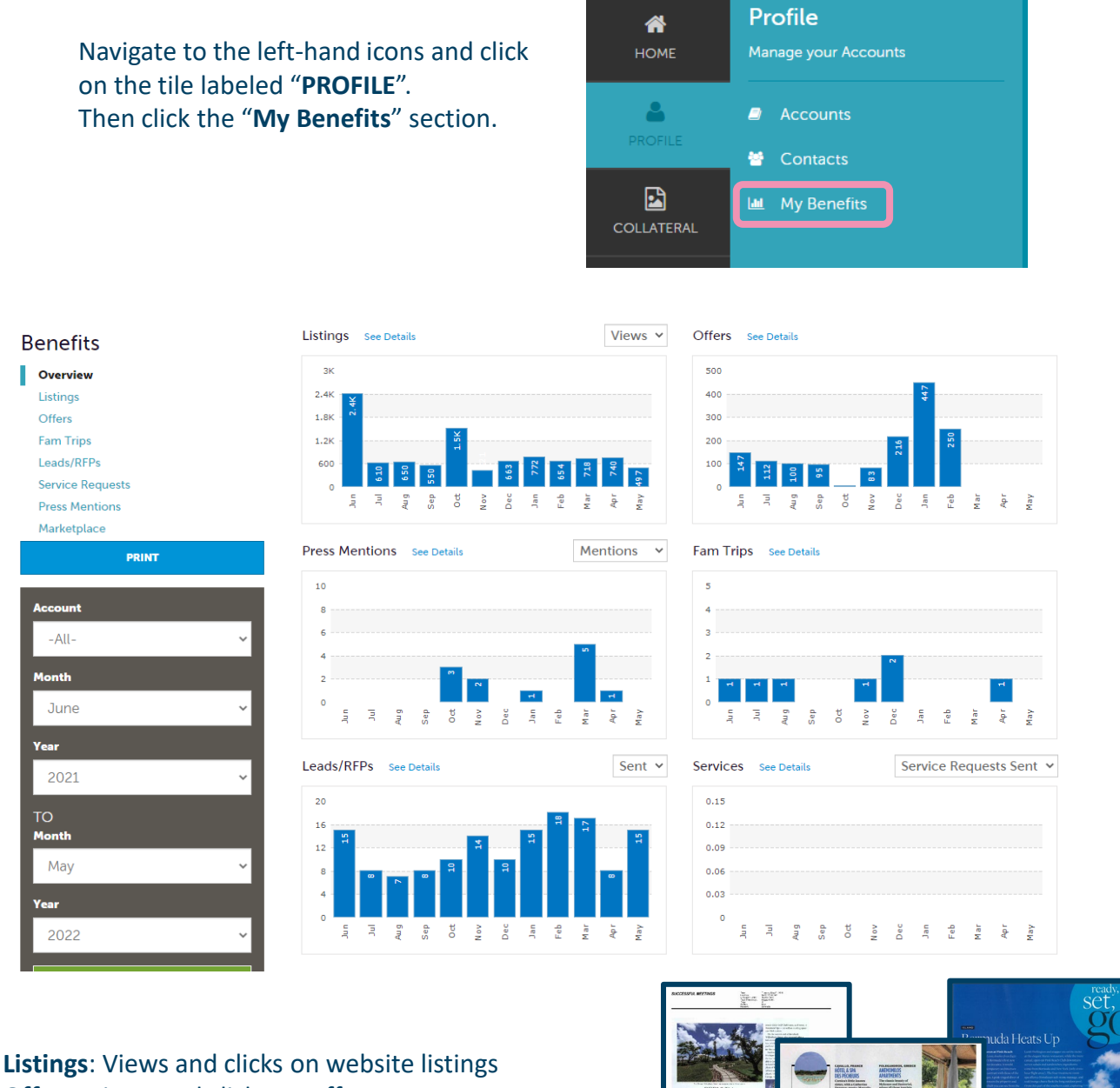

**Offers:** Views and clicks on offers **Press Mentions:** BTA PR team articles featuring your business

**Fam Trips:** All groups that have been brought to your property as part of a BTA initiative

**Leads/RFPs:** All sales leads sent to your property **Services:** All service leads sent to your business

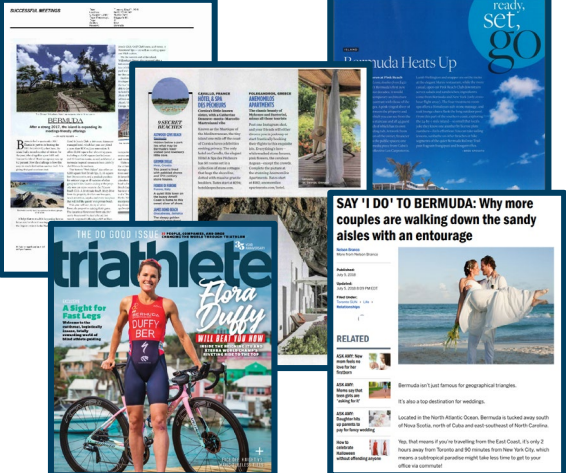

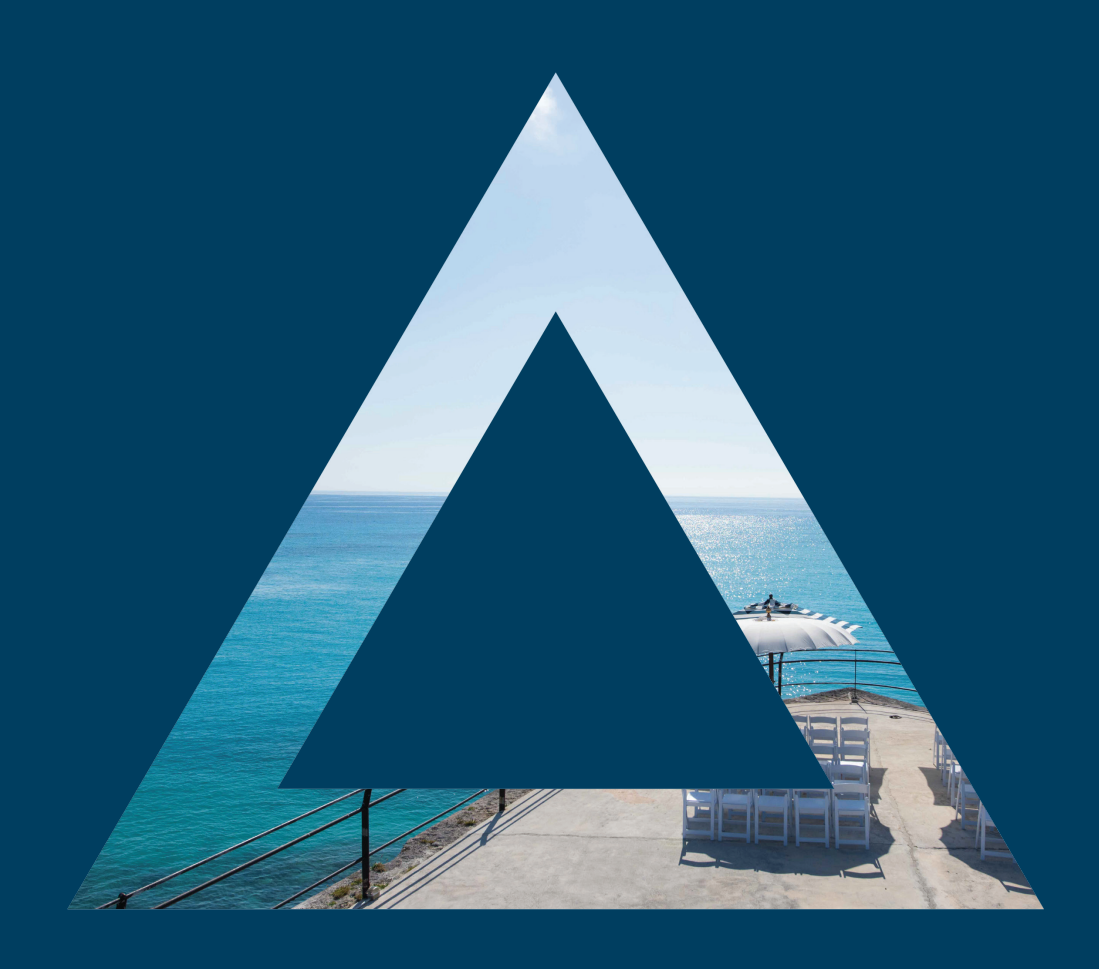

**For more information on BTA Connect contact:**

**Justine Dzofonoo‑Burch CRM & SYSTEMS MANAGER**

**D 441.279.5585 E jdzofonoo-burch@bermudatourism.com**

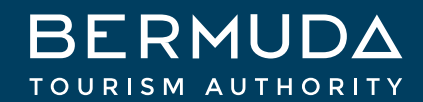